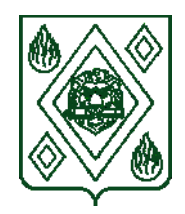

### **КОМИТЕТ ПО ОБРАЗОВАНИЮ, РАБОТЕ С ДЕТЬМИ И МОЛОДЕЖЬЮ АДМИНИСТРАЦИИ ГОРОДСКОГО ОКРУГА ПУШКИНСКИЙ МОСКОВСКОЙ ОБЛАСТИ**

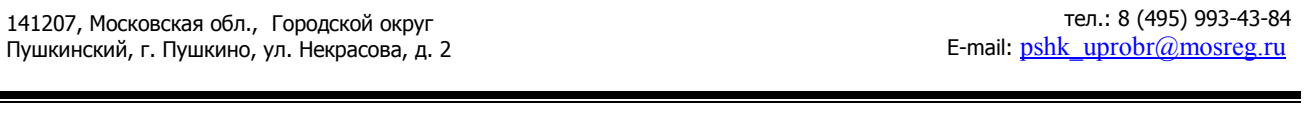

 $N_{\Omega}$ 

на  $N<sub>2</sub>$  от  $\qquad \qquad$  от

**Руководителям образовательных учреждений Городского округа Пушкинский Московской области**

Комитетом по образованию, работе с детьми и молодежью Администрации Городского округа Пушкинский Московской области в соответствии с письмом Министерства образования Московской области от 15.03.2023 № 18Исх-5052/14-01, с пунктом 8.3.1 Административного регламента предоставления муниципальной услуги «Приём в муниципальные образовательные организации Московской области, реализующие дополнительные общеобразовательные программы, а также программы спортивной подготовки» (далее – Услуга) сообщает, что в период с 15 апреля по 15 июня 2023 года в образовательных организациях будет осуществляться основной набор по зачислению обучающихся на программы дополнительного образования детей на 2023-2024 учебный год (далее – Основной набор).

В целях организации эффективного и качественного предоставления Услуги необходимо:

обеспечить контроль соблюдения сроков обработки заявок, установленных подпунктами 8.1.1 и 8.1.2 Административного регламента (не более 7 рабочих дней со дня регистрации запроса о предоставлении муниципальной услуги при отсутствии необходимости проведения вступительных (приемных) испытаний, и не более 25 рабочих дней – при необходимости проведения вступительных (приемных) испытаний);

в срок до 10 апреля 2023 года:

обеспечить размещение на официальных сайтах образовательных организаций, реализующих дополнительные общеобразовательные программы, информации о начале Основного набора, инструкции по подаче заявления на предоставление Услуги (приложение), а также обновление сведений о перечне дополнительных общеобразовательных программ на сайтах учреждений;

актуализировать информацию о дополнительных общеобразовательных программах, запланированных к реализации в 2023-2024 учебном году и опубликованных в ЕИС «Система дополнительного образования» (далее – ЕИС Навигатор);

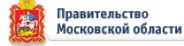

довести до сведения родителей (законных представителей) детей и воспитанников образовательных организаций, реализующих дополнительные общеобразовательные программы, инструкцию по подаче заявления на предоставление Услуги, размещенную на портале государственных и муниципальных услуг Московской области по ссылке:

[https://uslugi.mosreg.ru/pgu/download/doc/instrukciya\(](https://uslugi.mosreg.ru/pgu/download/doc/instrukciya)2).pdf;

провести мониторинг сроков окончания действия электронных цифровых подписей образовательных организаций и при выявлении случаев окончания срока действия электронных цифровых подписей (далее – ЭЦП) в период Основного набора принять безотлагательные меры по незамедлительному продлению сроков таких ЭЦП;

рассмотреть возможность оформления ЭЦП для руководителя муниципального опорного центра дополнительного образования детей;

муниципальным опорным центрам дополнительного образования детей обеспечить консультационную поддержку образовательным организациям по вопросам зачисления детей на программы дополнительного образования и спортивной подготовки с использованием ЕИС Навигатора.

Приложение: в эл. виде без создания страниц.

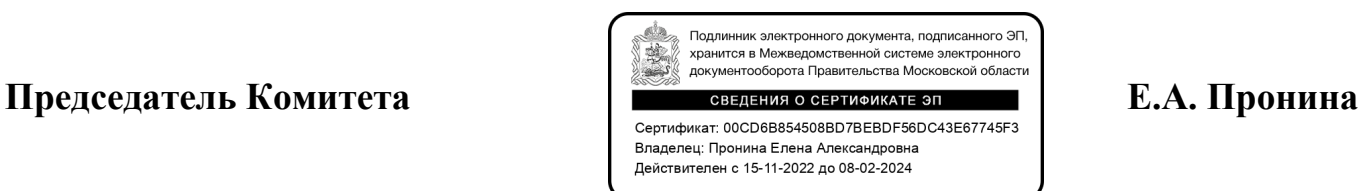

Моногарова Юлия Валерьевна +7 (495) 543-76-94

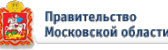

# **ИНСТРУКЦИЯ Подача заявления на РПГУ на предоставление услуги**  «Прием на обучение в организацию дополнительного образования в Московской области»

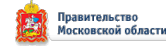

**ШАГ 1** Для подачи заявления на предоставление услуги **«Прием на обучение в организацию дополнительного образования в Московской области»** необходимо перейти на региональный портал государственных и муниципальных услуг (РПГУ): **[https://uslugi.mosreg.ru](https://uslugi.mosreg.ru/)**

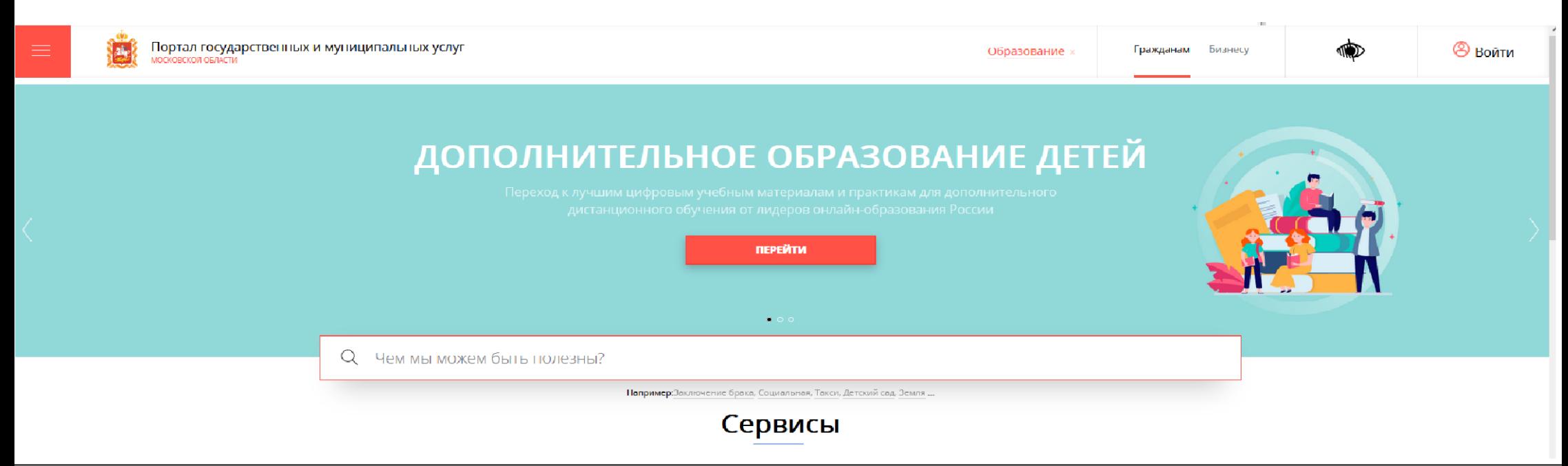

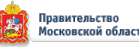

На главной странице РПГУ для подачи заявления в правом верхнем углу необходимо нажать кнопку **«Войти»** и в появившемся окне ввести данные учетной записи федерального портала государственных услуг (портал Госуслуг)

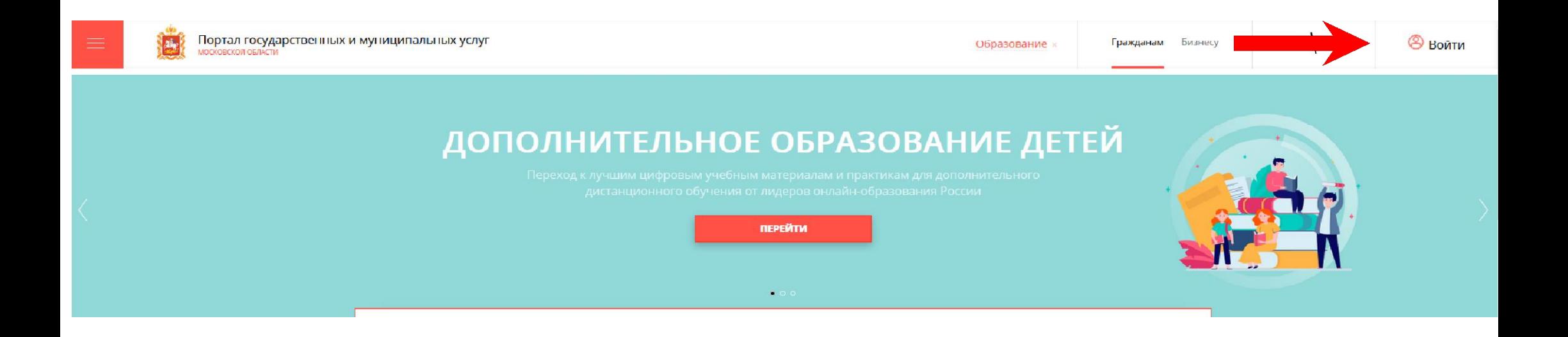

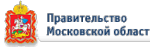

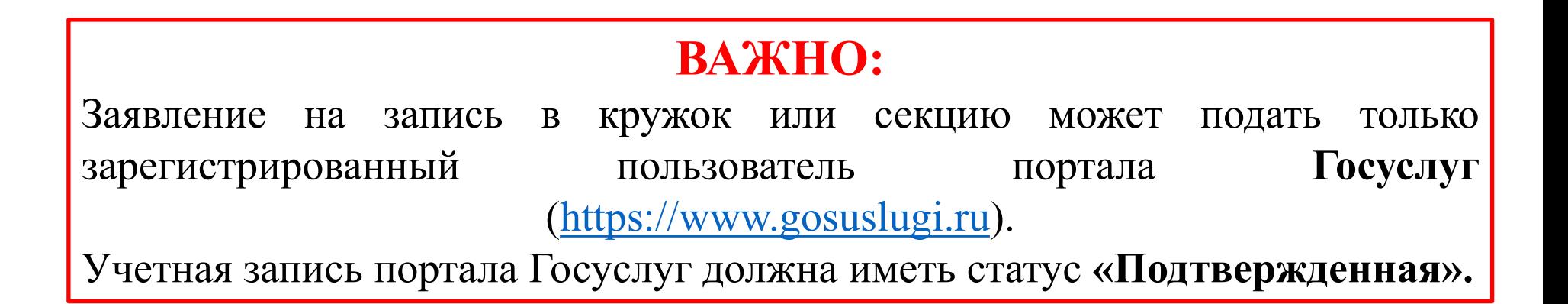

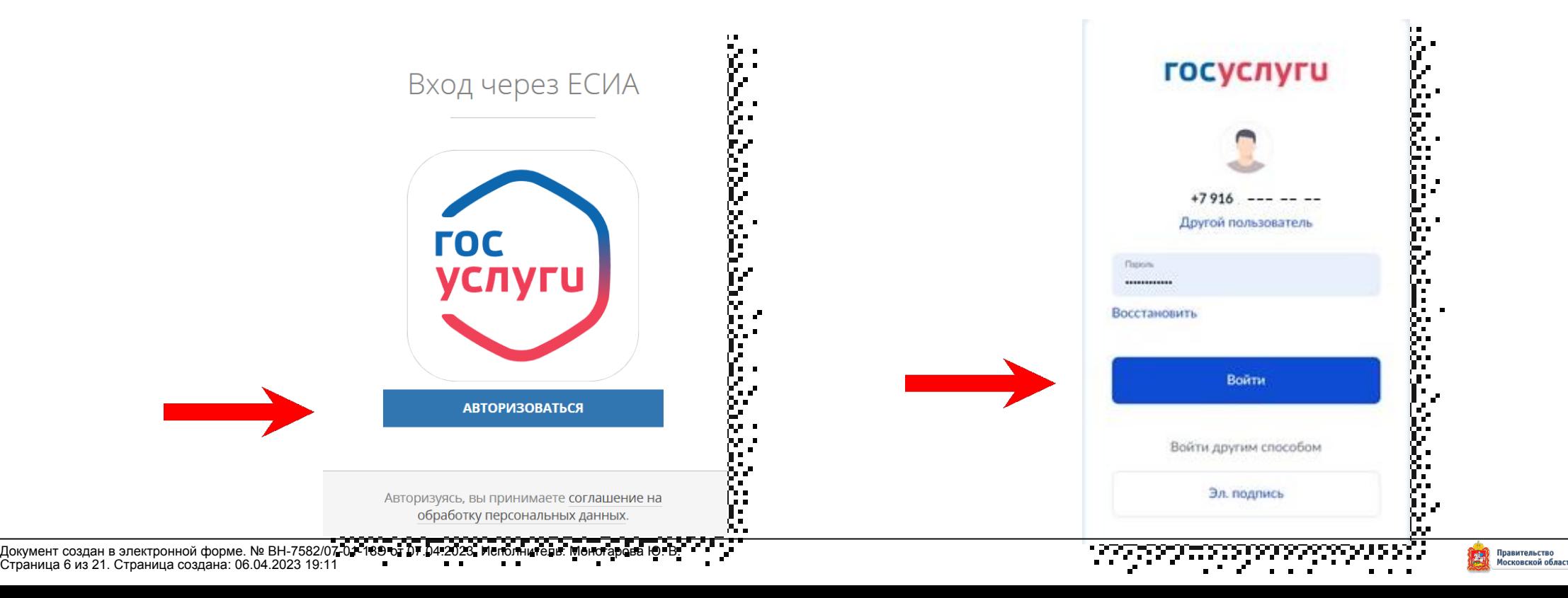

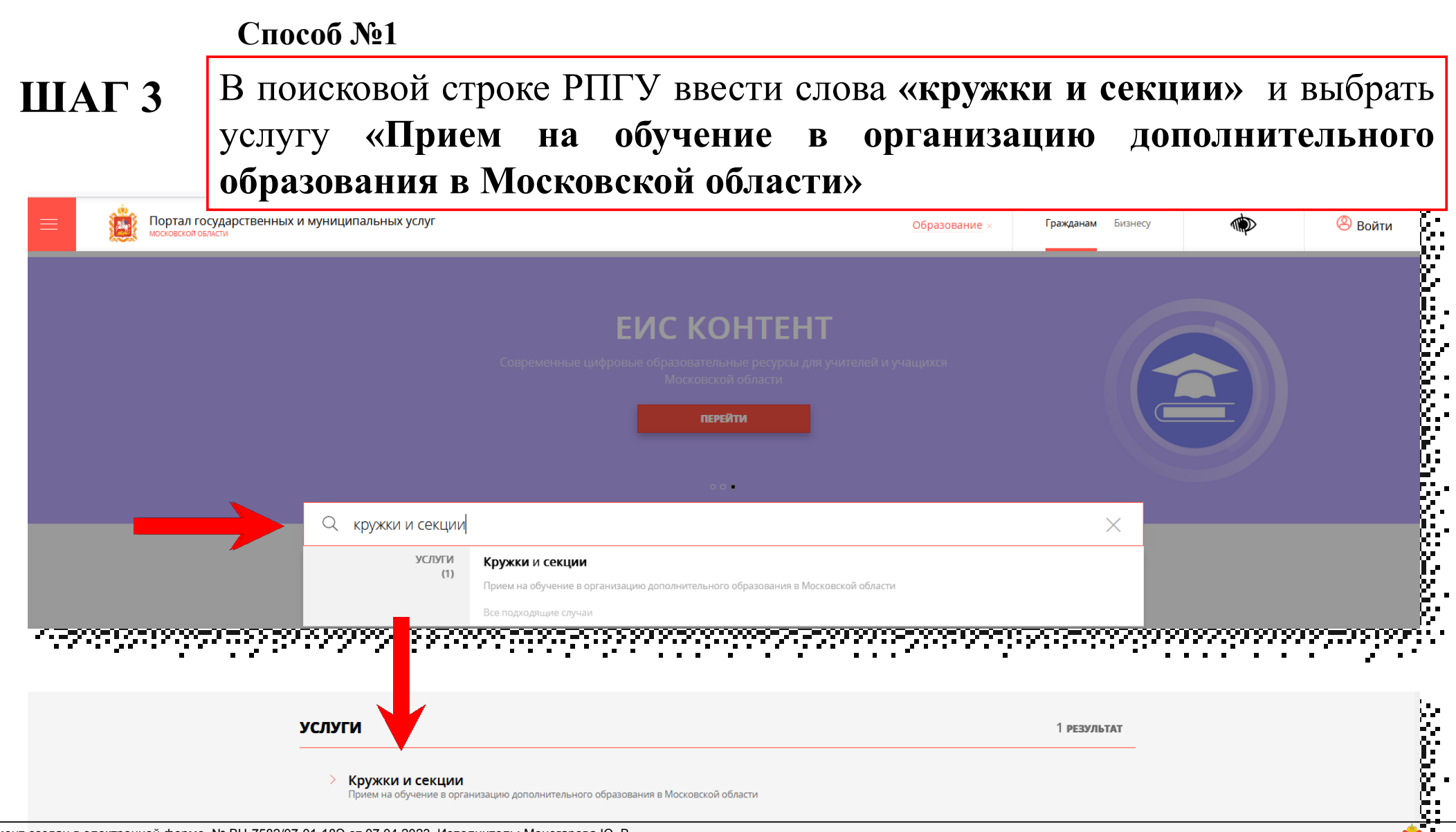

Документ создан в электронной форме. № ВН-7582/07-01-18Э от 07.04.2023. Исполнитель: Моногарова Ю. В. Страница 7 из 21. Страница создана: 06.04.2023 19:11

### **Способ №2**

### **ШАГ 4** На главной странице РПГУ спуститься до раздела **«УСЛУГИ ПО ТЕМАМ»** и выбрать тему **«ОБРАЗОВАНИЕ»**

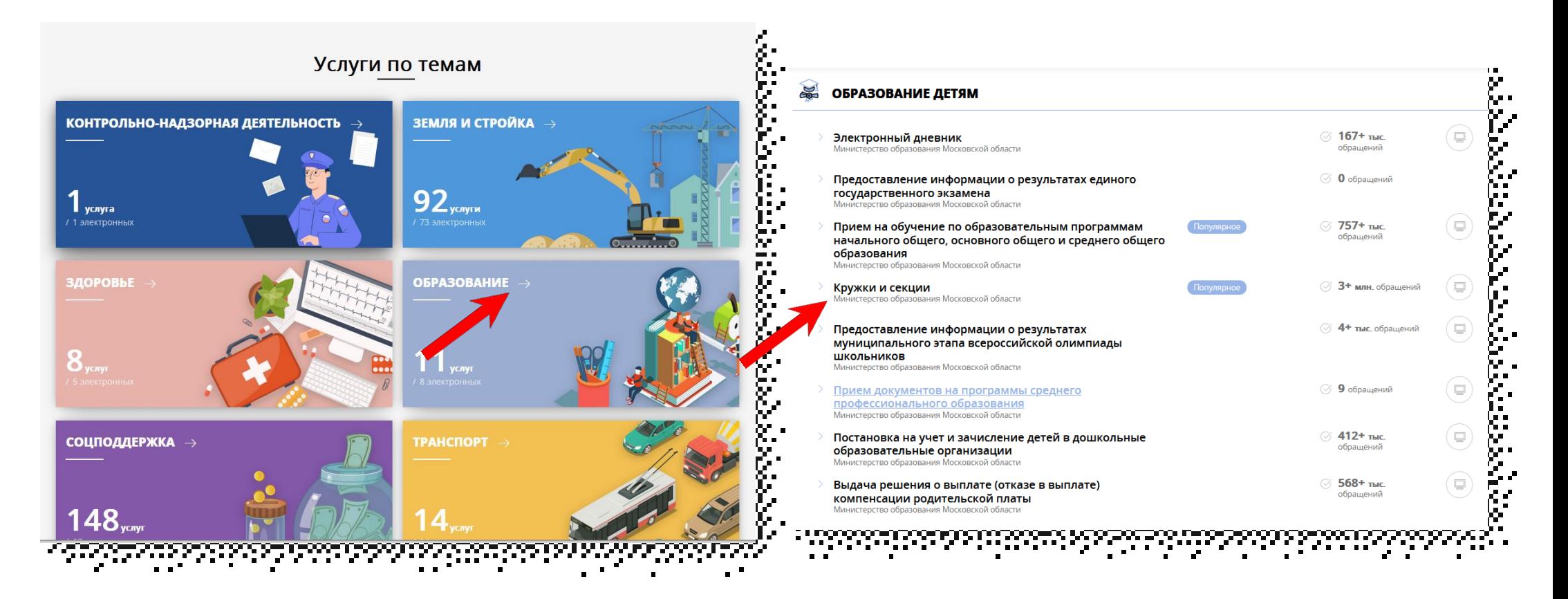

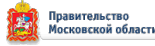

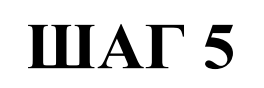

### **ШАГ 5** Выбираем **«Получить услугу» , «Необходимые параметры»** <sup>и</sup> далее **«Заполнить форму»**

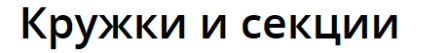

Министерство образования Московской области

### ОНЛАЙН-СЕРВИС

Подайте заявление через портал, авторизовавшись с помощью подтвержденн учетной записи ЕСИА. В случае, если у Вас отсутствует возможность подачи заявления в электронной форме, Вы можете обратиться с пакетом документов МФЦ Московской области и воспользоваться бесплатным доступом к РПГУ

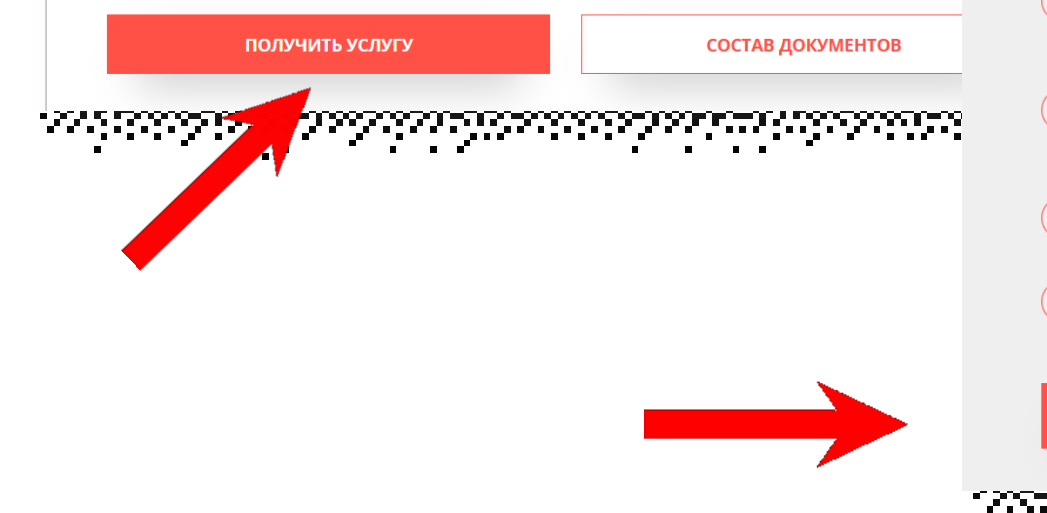

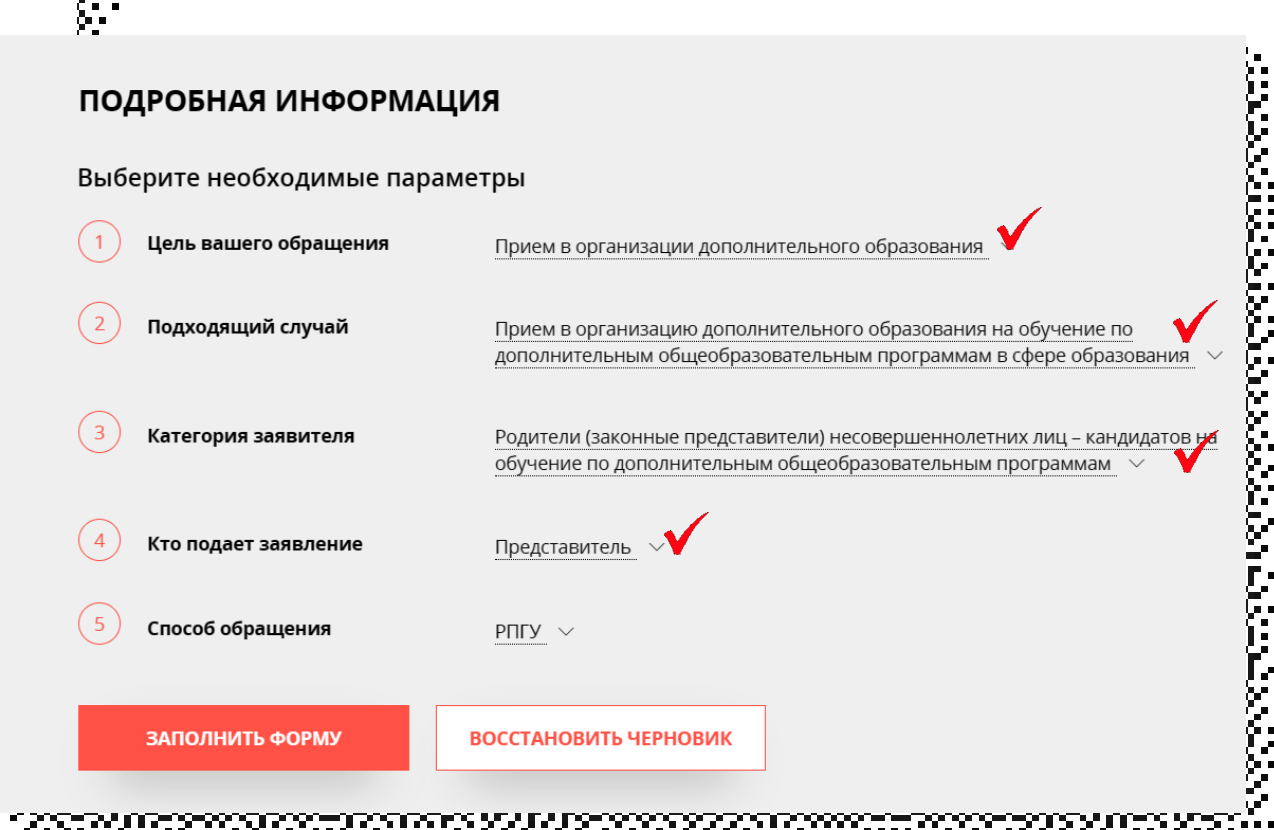

Документ создан в электронной форме. № ВН-7582/07-01-18Э от 07.04.2023. Исполнитель: Моногарова Ю. В.<br>Страница 9 из 21. Страница создана: 06.04.2023 19:11

В открывшейся форме необходимо ознакомиться со всеми пунктами, подтвердить свое согласие и факт ознакомления с описанными сведениями и нажать кнопку «**Далее**»

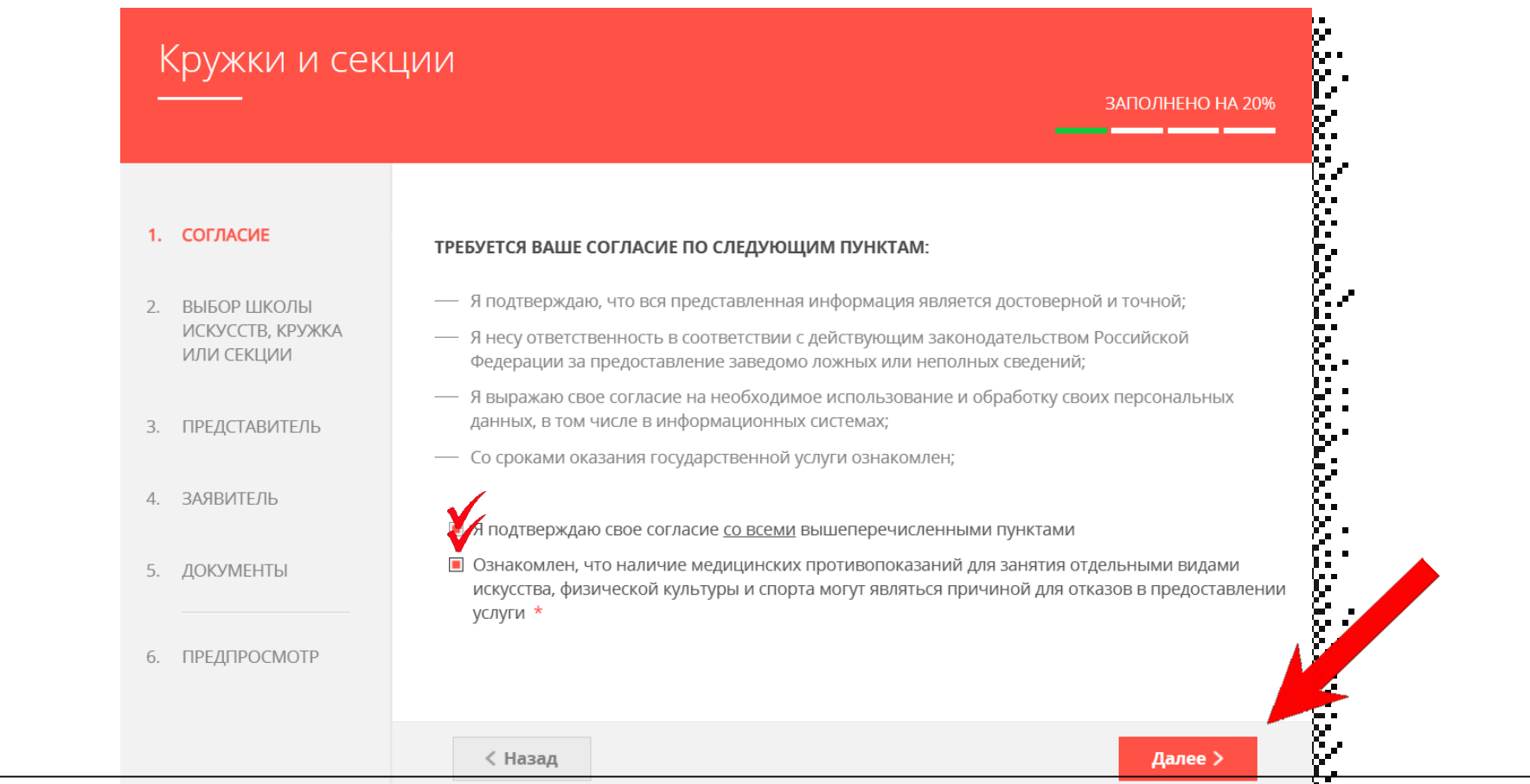

Правительств

Документ создан в электронной форме. № ВН-7582/07-01-18Ө ого? О4 2023. Исполнитель: Моногарова 19: В.<br>Страница 10 из 21. Страница создана: 06.04.2023 19:11

## **ШАГ 7** В открывшемся окне выбираем кнопку **«Добавить»**

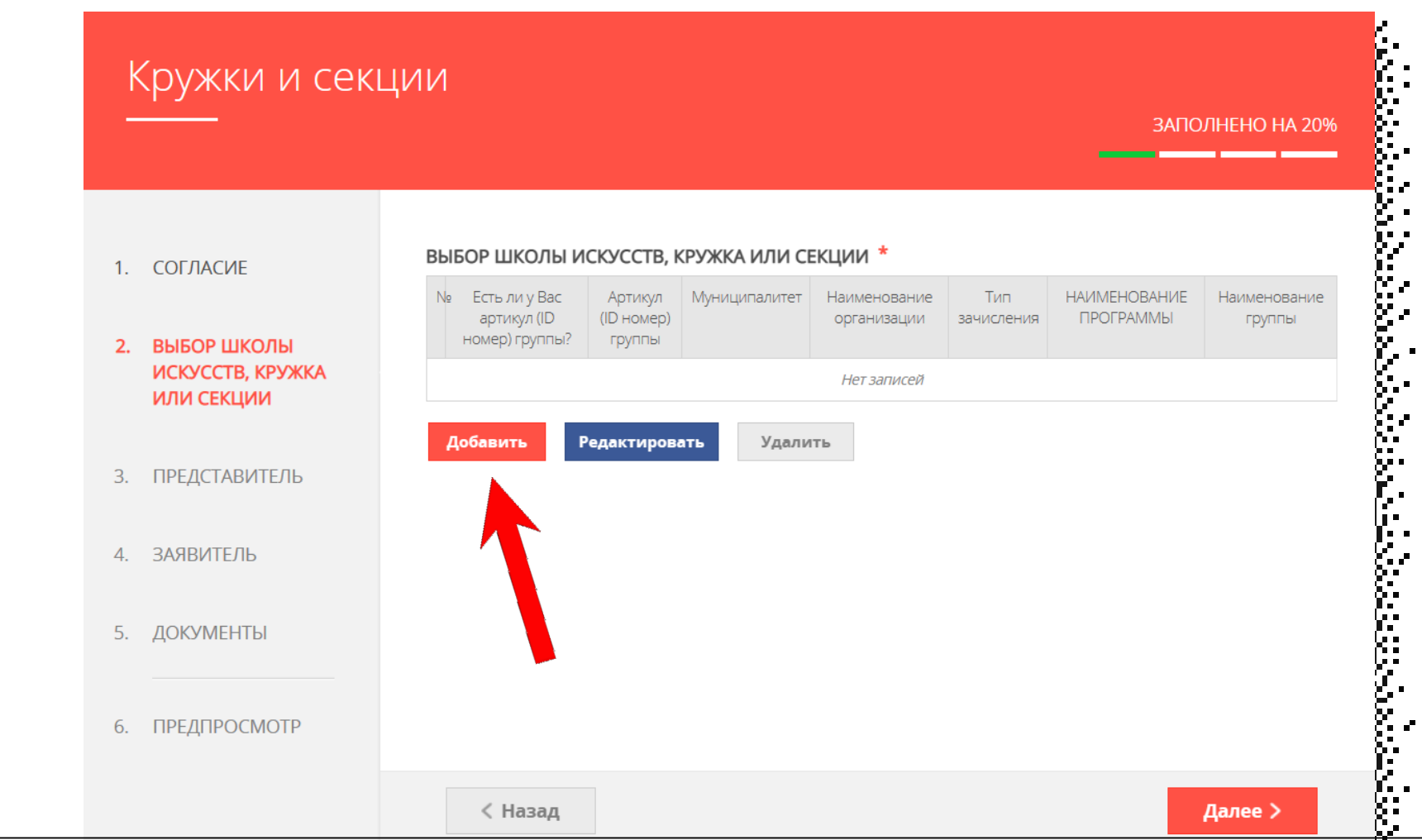

Выбираем необходимые параметры: муниципалитет, наименование организации, тип зачисления (бюджет/внебюджет), наименование кружка, секции, куда будет отправлено заявление. Нажимаем «**Сохранить**»

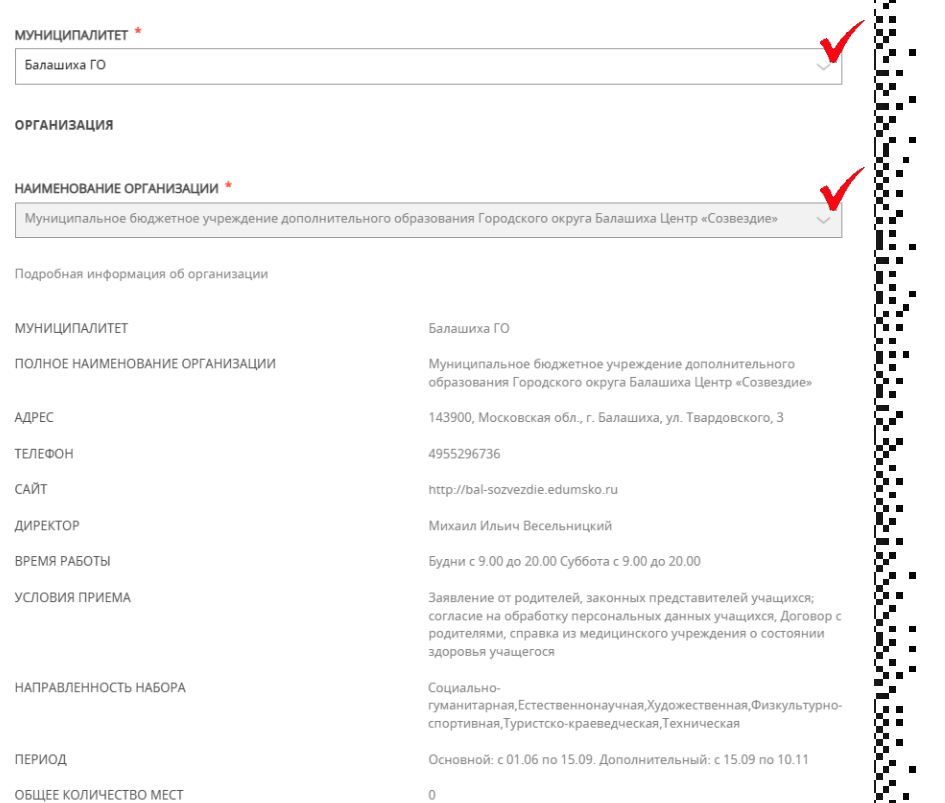

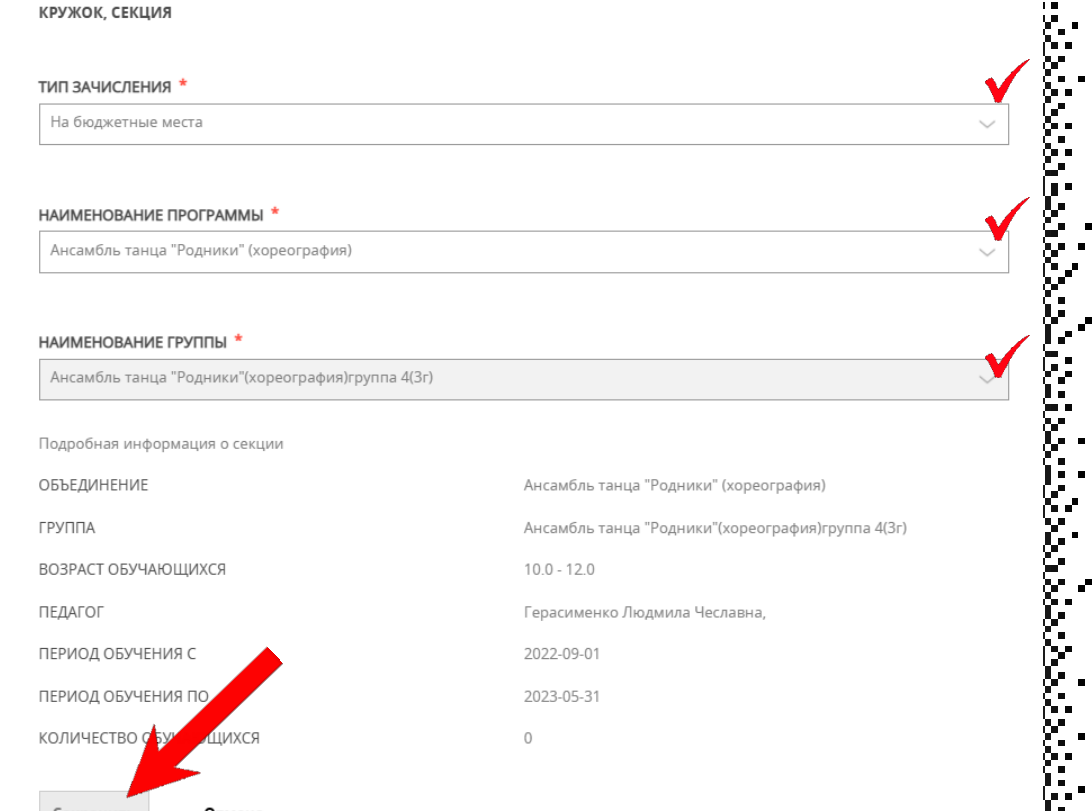

Документ создан в элект<u>ронной форме. № ВН-7582/07-01-18Э от 07.04.2023. Исполнитель: Моногарова Ю. В.</u><br>Страница 12 **из 21. Страница создана: 06.04.2023 19:11** 

Можно подать заявление в несколько объединений, заполнив одну форму. Для этого нажимаем кнопку **«Добавить»** и вносим параметры нового объединения и нажимаем «**Далее**»

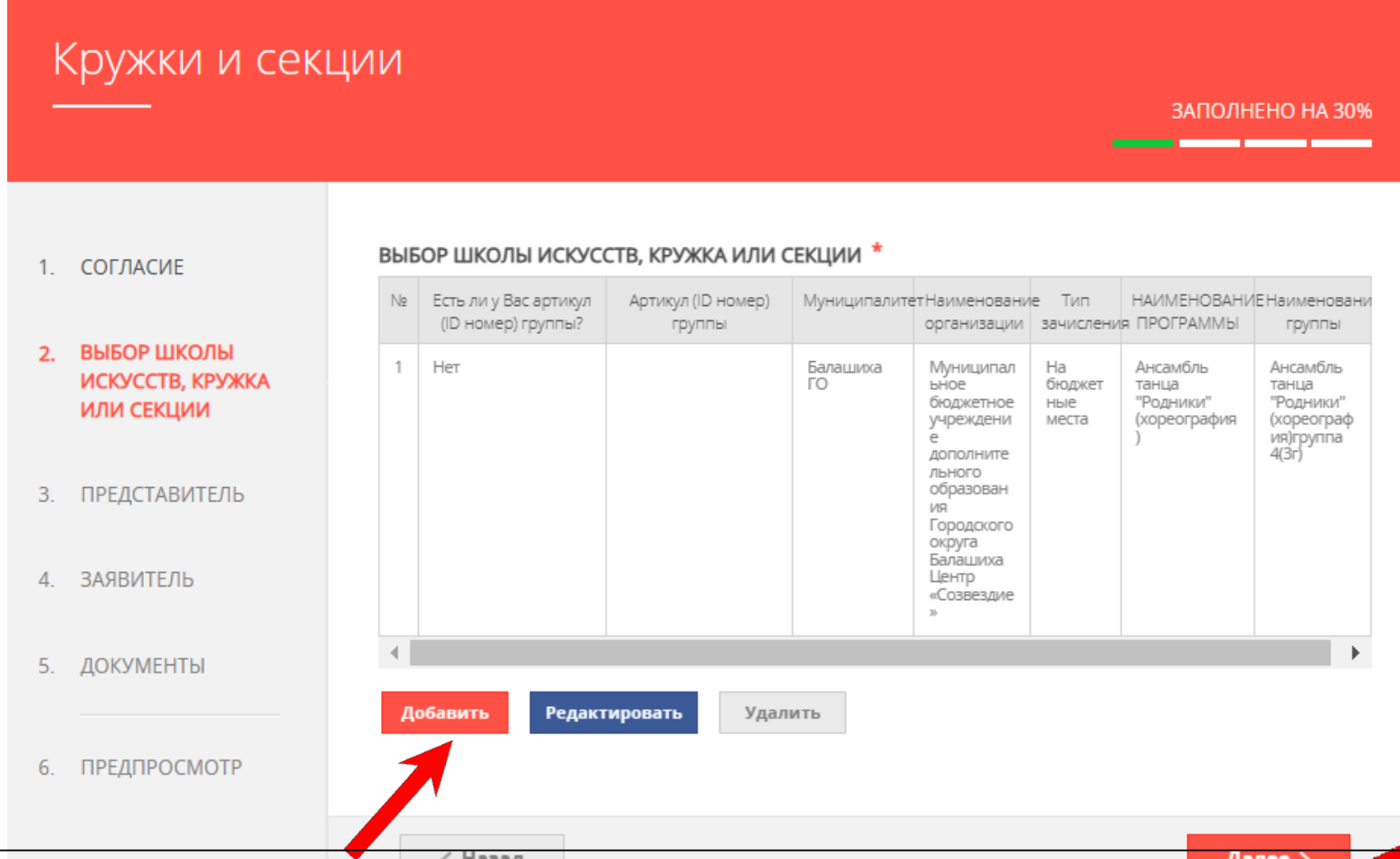

**ШАГ 10** Заполнить сведения о представителе кандидата на обучение (в случае, если кандидат на обучение младше 18 лет). Нажать кнопку **«Далее»**

### **Примечание!**

Если кандидат на обучени старше 18 лет, заявление заполняется от имени кандидата на обучение (в графе «Являетесь ли Вы представителем кандидата на обучение?» необходимо выбрать **«Нет»**). Если кандидат на обучени младше 18 лет, то в графе «Являетесь ли Вы представителем кандидата на обучение?» необходимо выбрать **«Да»** и в графе **«Заявитель»** выбрать тип представителя.

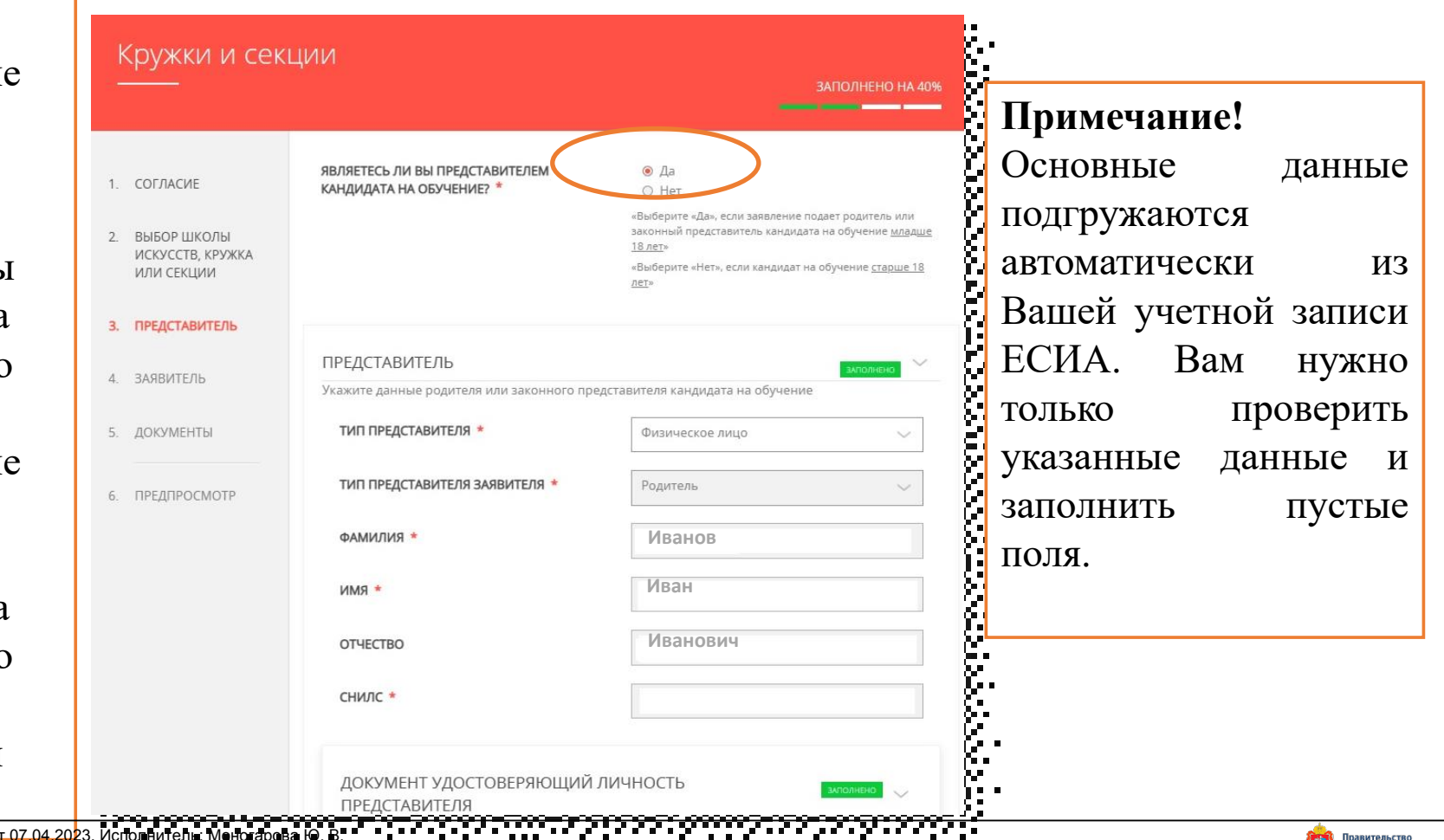

Документ создан в электронной форме. № ВН-7582/07-01-18Э о Страница 14 из 21. Страница создана: 06.04.2023 19:11

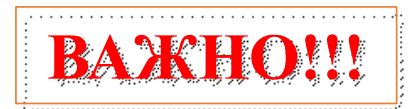

### **Примечание!**

В графе **«Наименование документа»** необходимо выбрать документ, подтверждающий право представлять интересы кандидата на обучение. Если представителем является родитель (законный представитель), то в графе **«Наименование документа»** выбираем **«Паспорт гражданина Российской Федерации».**

Если представителем выступает иное лицо, в графе **«Наименование документа»** выбираем документ, на основании которого представитель имеет право представлять интересы кандидата на обучение.

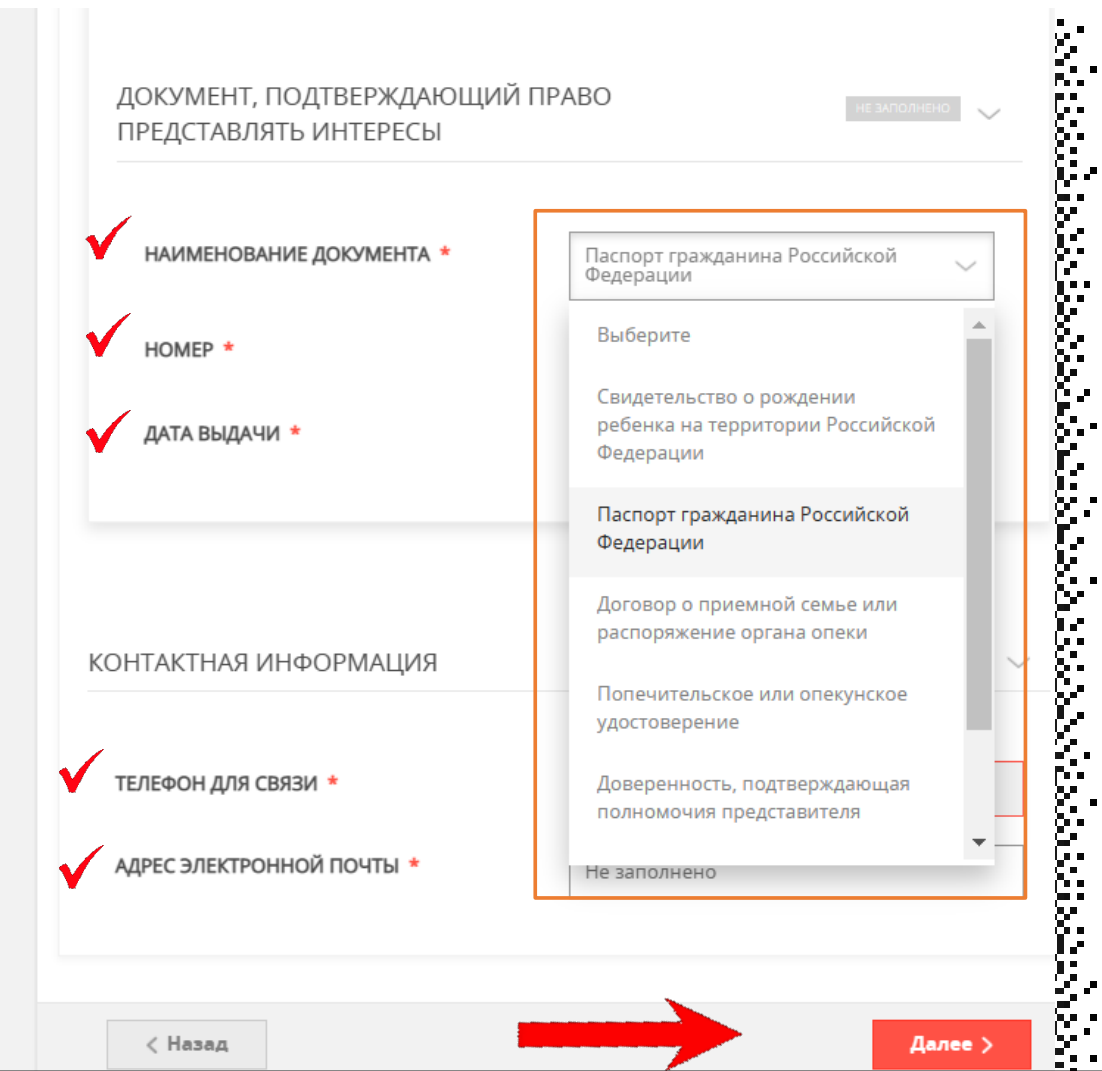

## **ШАГ 11** Заполнить сведения о кандидате на обучение.

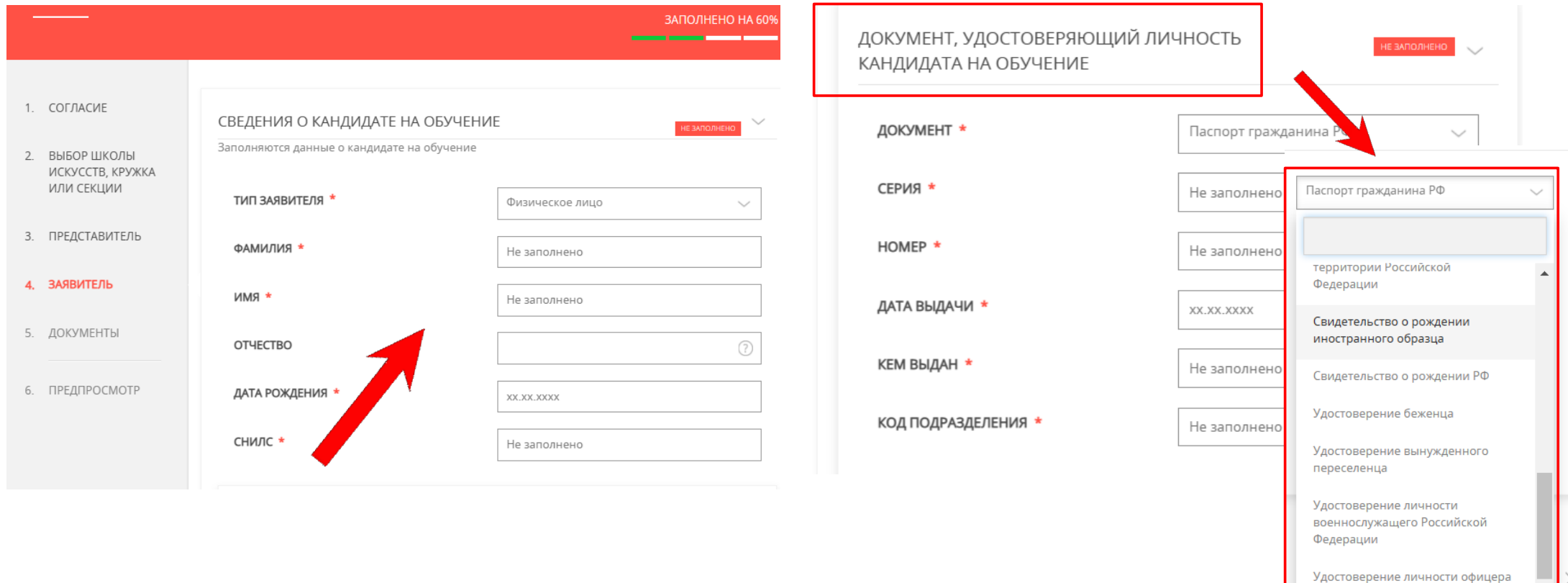

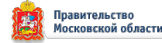

 $\overline{\mathbf{v}}$ 

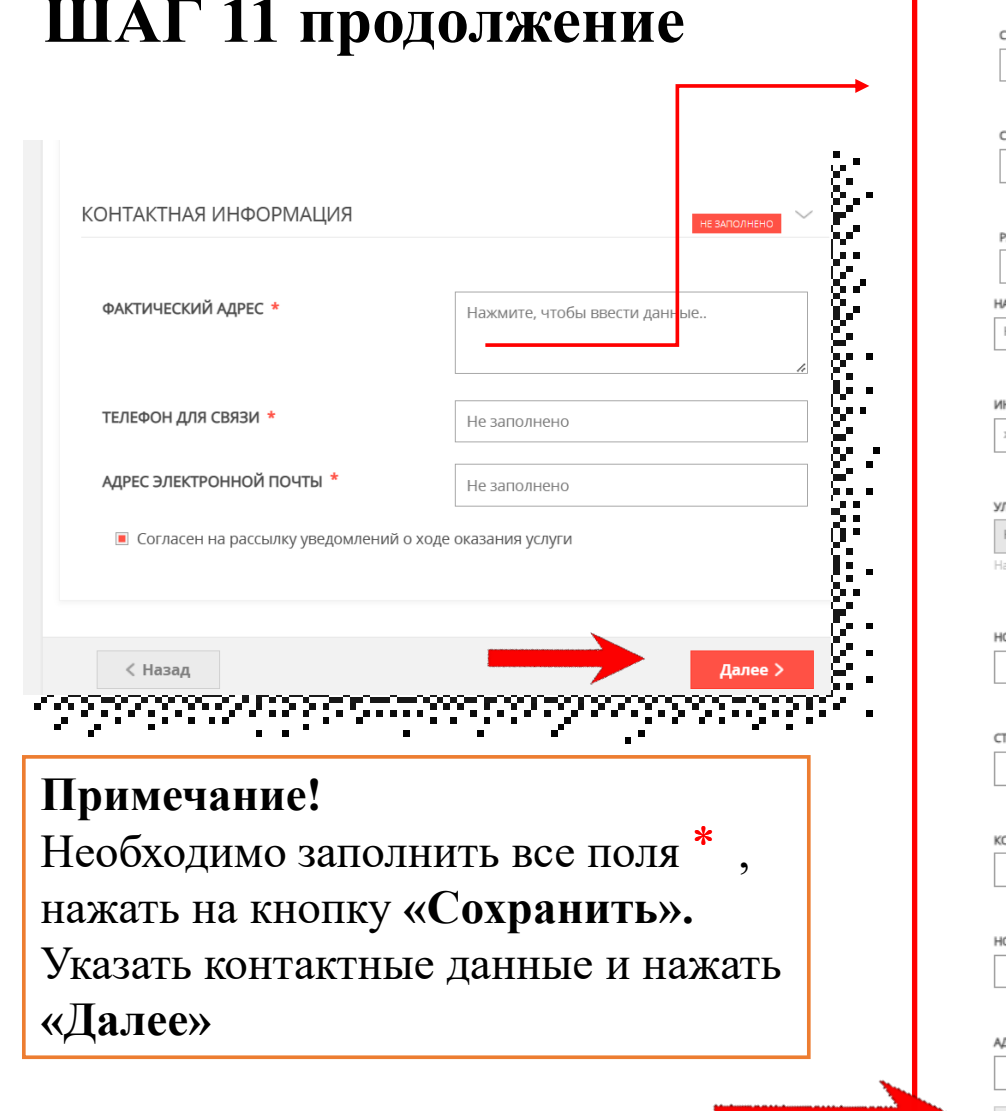

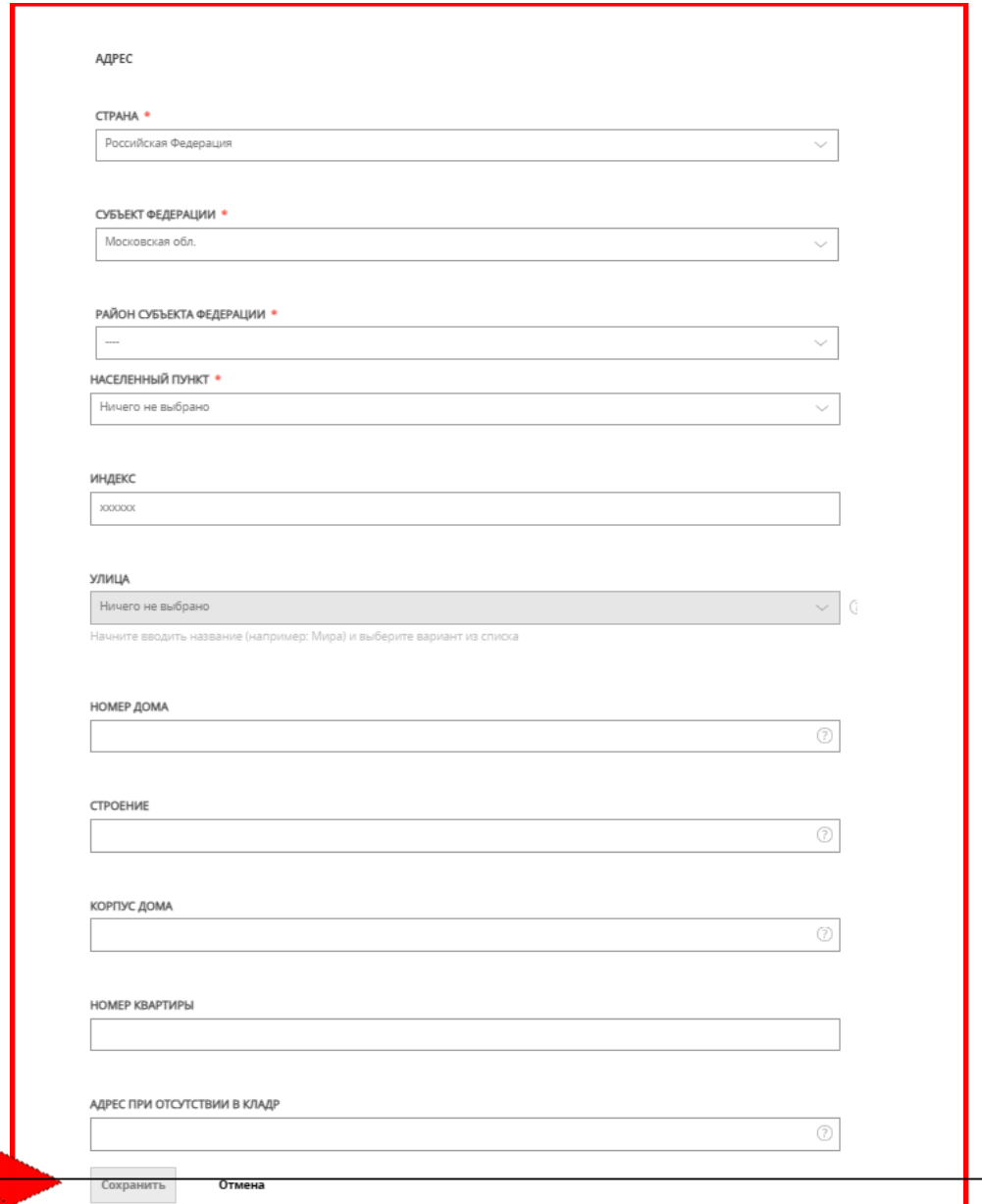

# **ШАГ 11 продолжение**

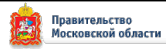

### **ШАГ 12** Загрузить **свидетельство о рождении** кандидата на обучение. Нажать **«Далее»**

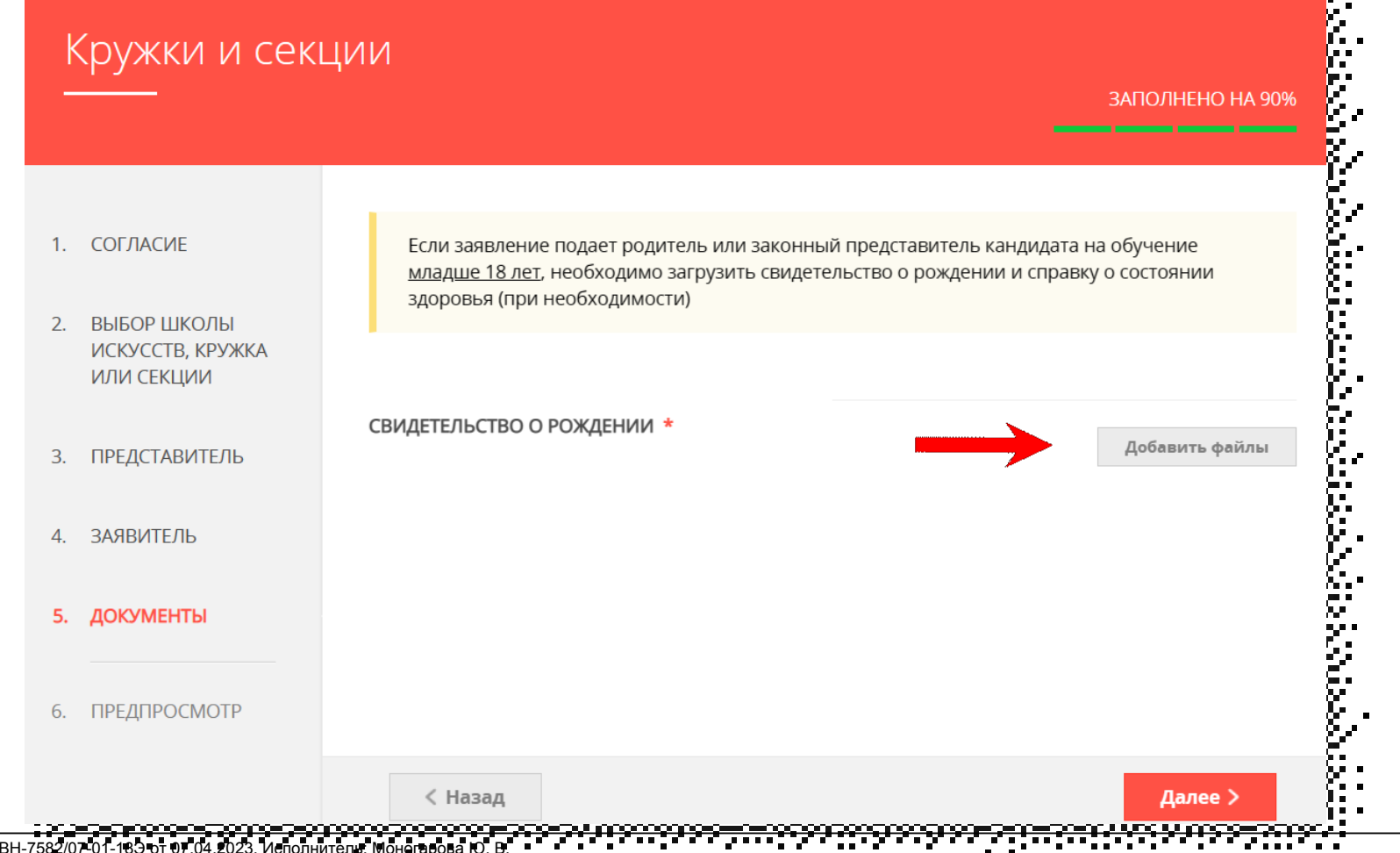

### **ШАГ 13** Предпросмотр заполненного заявления. Необходимо внимательно проверить корректность указанных данных. Если все указано верно, нажать кнопку **«Отправить».**

 $\overline{2}$ 

 $\overline{3}$ 

Для внесения правок нужно вернуться к предыдущим шагам путем нажатия кнопки **«Назад»**

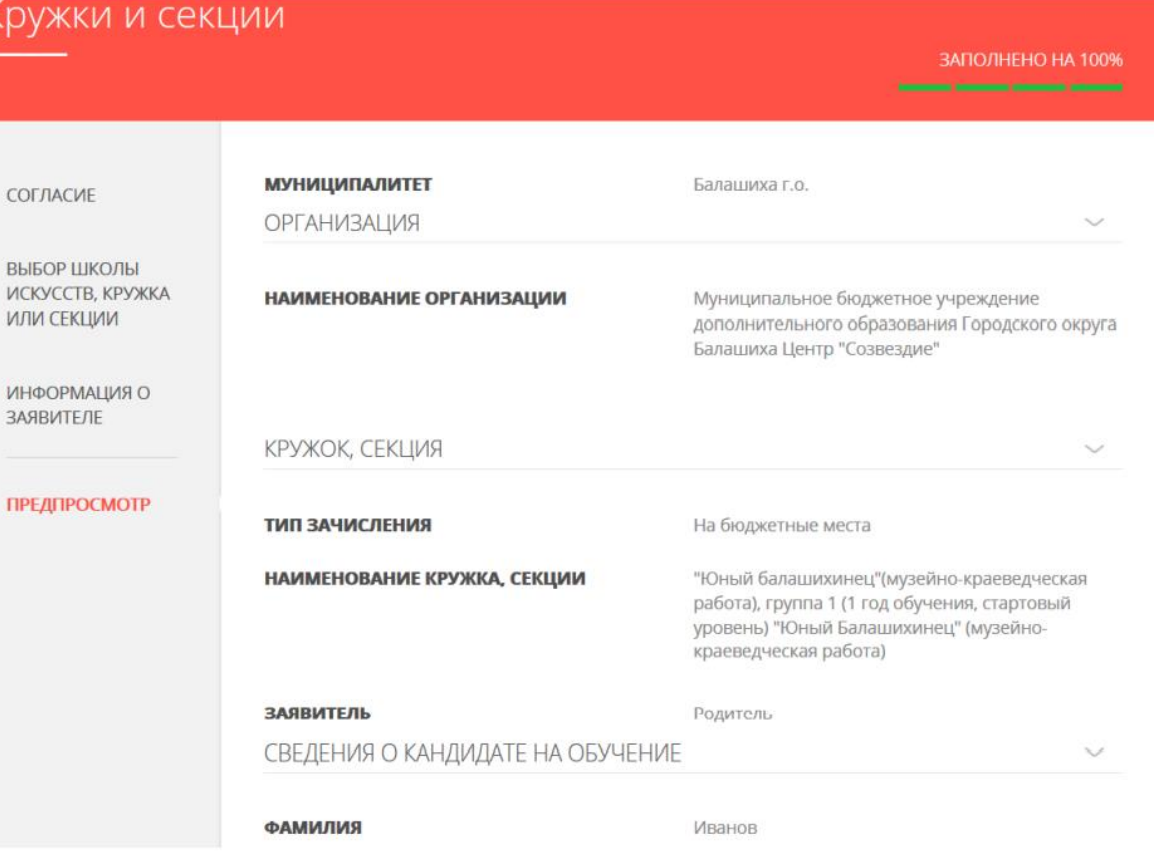

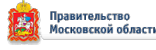

После нажатия на кнопку **«Отправить»** отобразится сообщение **ШАГ** подтверждающее факт отправления заявления **<sup>14</sup>**

## Сообщение

Ваше заявление подано успешно!

Заявлению присвоен номер: P001-5980206737-26809948

Подробная информация о статусе рассмотрения заявления доступна в Личном кабинете в разделе «Заявления».

OK

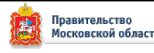

# При возникновении технических вопросов при подаче электронного заявления Вы можете обратиться в техническую поддержку РПГ по адресу электронной почты: **pgu.support@mosreg.ru** или по телефону: **8 (800) 550-50-30**

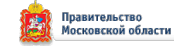